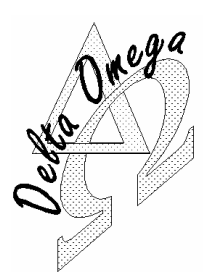

## **DELTA OMEGA**

645 route du Belin 38410 St Martin d'Uriage, France

Tel  $\frac{1}{10}$  +33 (0)4 76 59 78 10 Fax  $\begin{array}{|c|c|c|c|}\n\hline\n\end{array}$  +33 (0)4 76 59 78 11 Courriel **<u>f</u>** [support@delta-omega.com](mailto:support@delta-omega.com) **E** [www.delta-omega.com](http://www.delta-omega.com/)

**WWW.stratomaster.eu** 

# **Note d'application MGL AVIONICS EFIS Enigma EFIS Odyssey EFIS Voyager**

## **MGL\_13 26 mars 2009 Mise à Jour logiciel**

### **Introduction**

Les EFIS de MGL Avionics (Enigma, Odyssey, Voyager, etc..) sont des développements dynamiques et permanents, et MGL Avionics tient à ce que ses systèmes puissent être mis à jour facilement.

Il suffit de télécharger un fichier (Enigma.BIN, Odyssey.BIN, etc..), de le copier sur une carte SD, d'insérer la carte SD dans l'EFIS et de mettre en route ce dernier.

#### **Transfert de fichiers entre PC et EFIS MGL**

Les transferts entre PC et Enigma s'effectuent par l'intermédiaire d'une carte mémoire SD (Secure Digital) ou MMC (Multi Media Card)

#### *Emplacement SD/MMC d'Enigma*

Une petite fente située sur le côté gauche d'Enigma permet d'insérer une carte SD/MMC.

#### *Emplacement SD/MMC d'Odyssey et Voyager*

Une petite fente située sur le côté droit d'Odyssey ou Voyager permet d'insérer une carte SD/MMC.

#### *Gestion SD/MMC sur le PC*

Votre PC doit être équipé d'un lecteur/enregistreur de carte SD/MMC. Ceux-ci se présentent sous diverses formes :

- Clé USB
- Lecteur n en 1
- PCMCIA
- En face avant de PC
- $\Pi$  Etc...

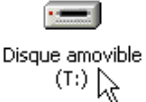

La carte SD apparaît comme un disque dans l'explorateur de fichiers de votre PC. La lettre de lecteur varie en fonction de la configuration du PC

#### **Procédure de Mise à Jour**

Le fichier "Enigma.BIN" contient la dernière version du système FlightOps et de l'application ENIGMA.

Le fichier "Odyssey.BIN" contient la dernière version du système FlightOps et de l'application ODYSSEY/VOYAGER

#### *Opérations sur le PC*

- 1. Sur le PC, télécharger le fichier « .BIN » correspondant à l'EFIS sur notre site <http://www.stratomaster.eu/desktopdefault.aspx?panelid=62&tabindex=17&tabid=161>
- 2. Sur le PC, copier le fichier « .BIN » à la racine d'une carte SD, puis éjecter et retirer la carte SD du lecteur.

#### *Opérations sur l'EFIS*

- 3. Arrêter l'EFIS, insérer la carte SD dans l'EFIS, puis mettre l'EFIS en route.
- 4. Si la version de logiciel du fichier « .BIN » sur la carte SD est différente de celle que l'EFIS contient, ce dernier se reprogrammera automatiquement. Vous verrez défiler des messages en Blanc sur fond Noir pendant la mise à jour. Selon la version déjà installée, l'écran peut devenir noir entre 30 et 60 secondes car le rétro éclairage est éteint pour certaines mises à jour. **Ne pas couper l'alimentation, attendre la fin de la mise à jour.**
- 5. Après la mise à jour, votre EFIS se remettra en route automatiquement et sera prêt à être utilisé.

Note : Il n'est pas nécessaire de laisser le fichier « .bin » sur la carte SD une fois que la mise à jour est effectuée.

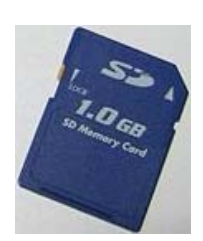

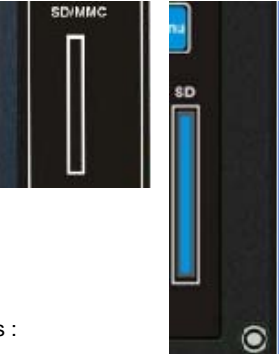